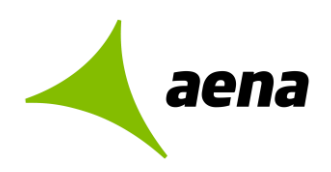

# **Sistema de Licitación Electrónica**  *eLicita* **de Aena**

# **Manual para USUARIOS EXTERNOS de Aena**

- 1E Guía rápida para la inscripción de licitadores en la Plataforma de Licitación Electrónica *eLicita* de Aena
- 2E Guía rápida para el envío de comunicaciones previas a la presentación de ofertas
- 3E Guía rápida para la presentación de ofertas de licitadores

### **4E- Guía rápida de acceso a notificaciones electrónicas de Aena**

El contenido de este documento es propiedad de Aena, no pudiendo ser reproducido, ni comunicado total o parcialmente a otras personas distintas de las incluidas en esta lista de distribución adjunta a este documento, sin la autorización expresa de Aena.

**Documentación**

**Copia nº 00/00**

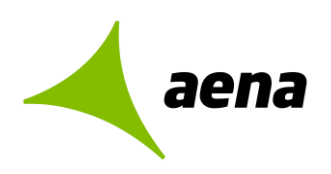

## **Sistema de Licitación Electrónica** *eLicita* **de Aena**

**Guía rápida para el acceso y lectura de notificaciones electrónicas de Aena y envío de comunicaciones**

<span id="page-1-0"></span>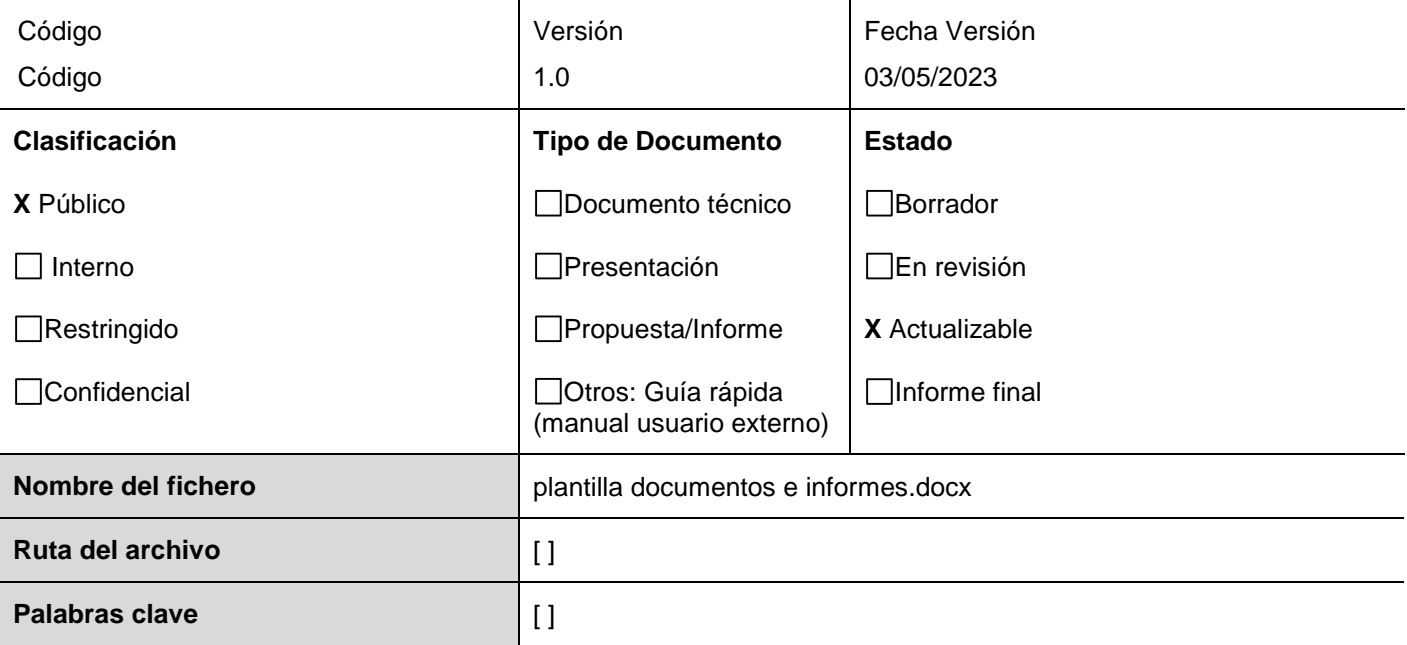

#### **Resumen del contenido**

Sistema de Licitación Electrónica *eLicita* de Aena

Guía rápida para el acceso y lectura de notificaciones electrónicas de Aena y envío de comunicaciones

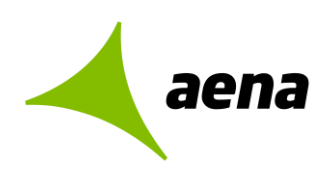

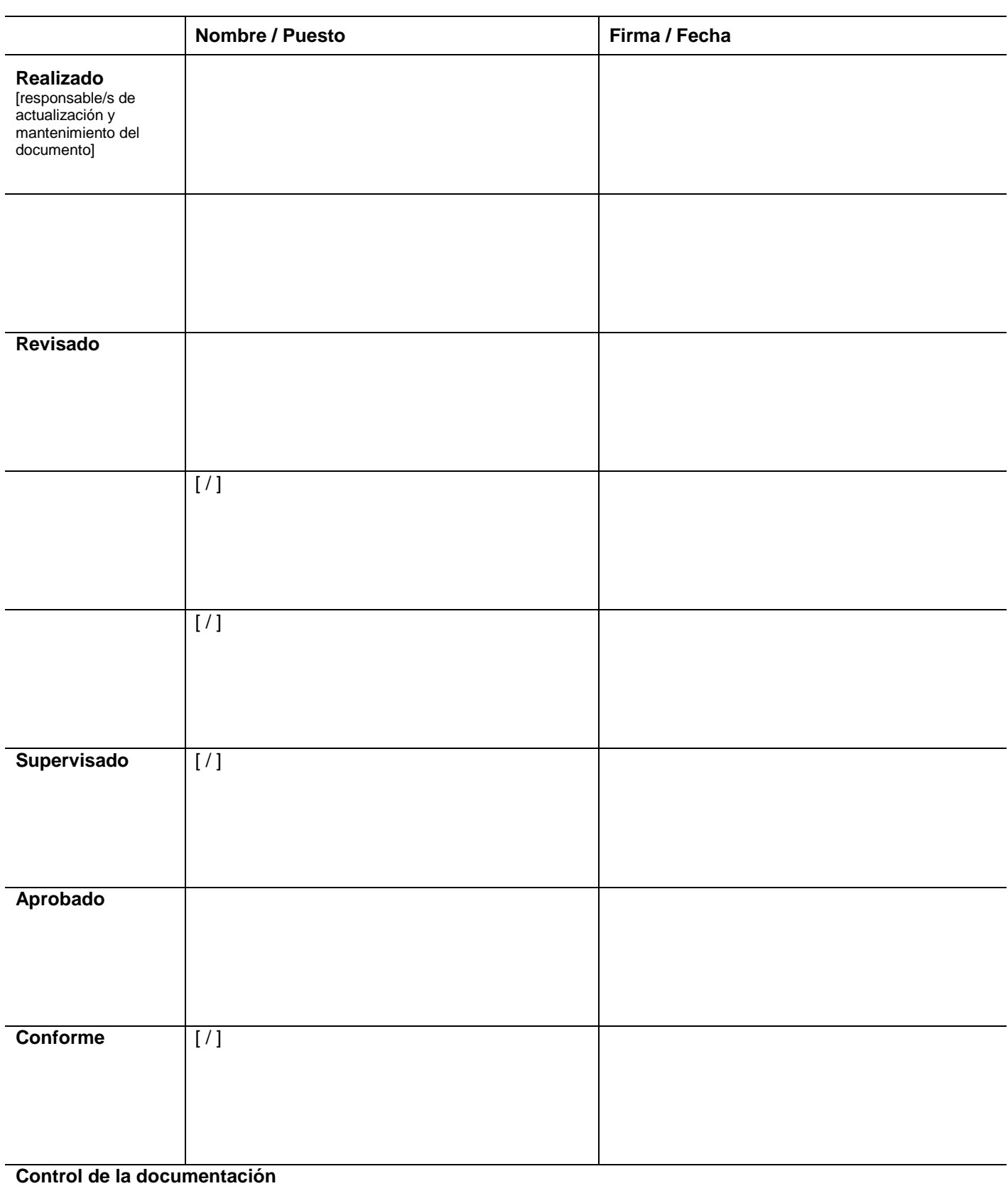

Sistema de Licitación Electrónica *eLicita* de Aena. Guía rápida para el acceso y lectura de notificaciones electrónicas de Aena y envío de comunicaciones 3/19

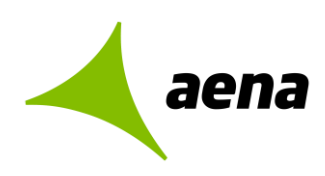

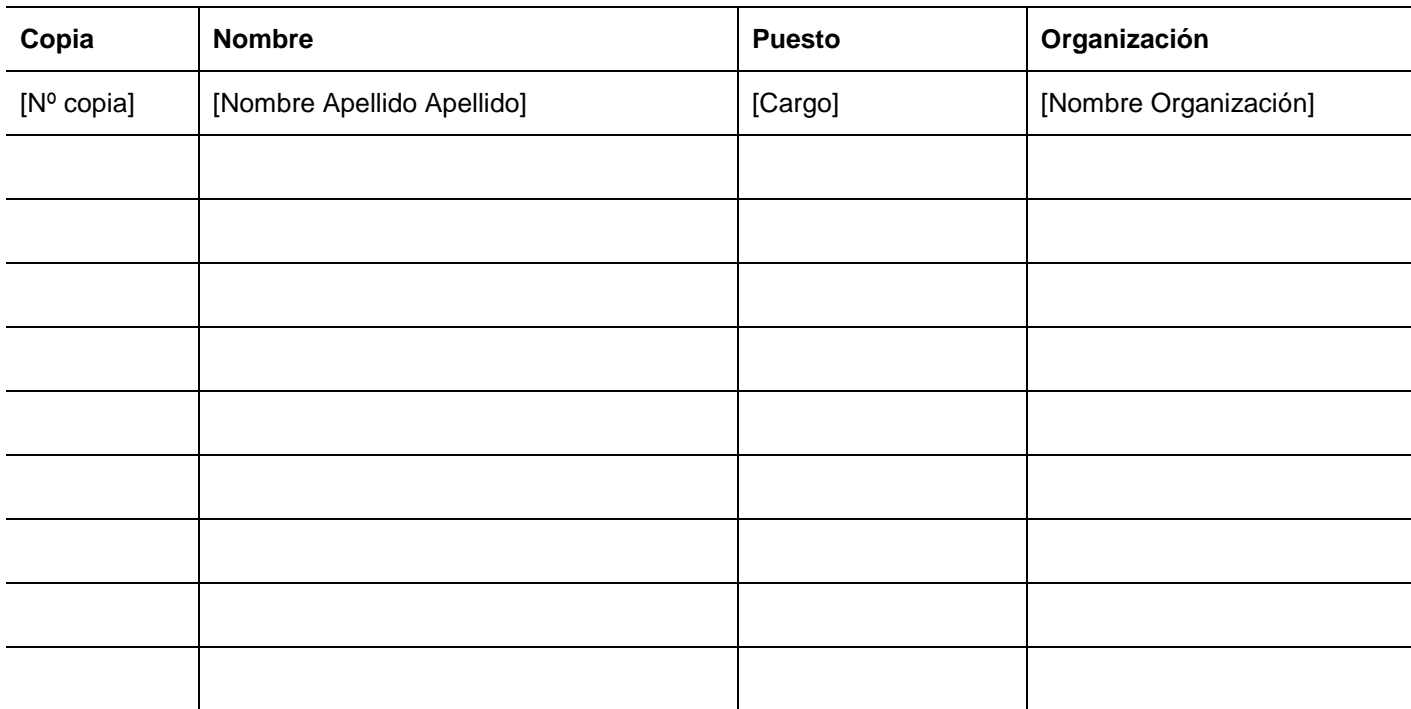

#### **Control de la distribución**

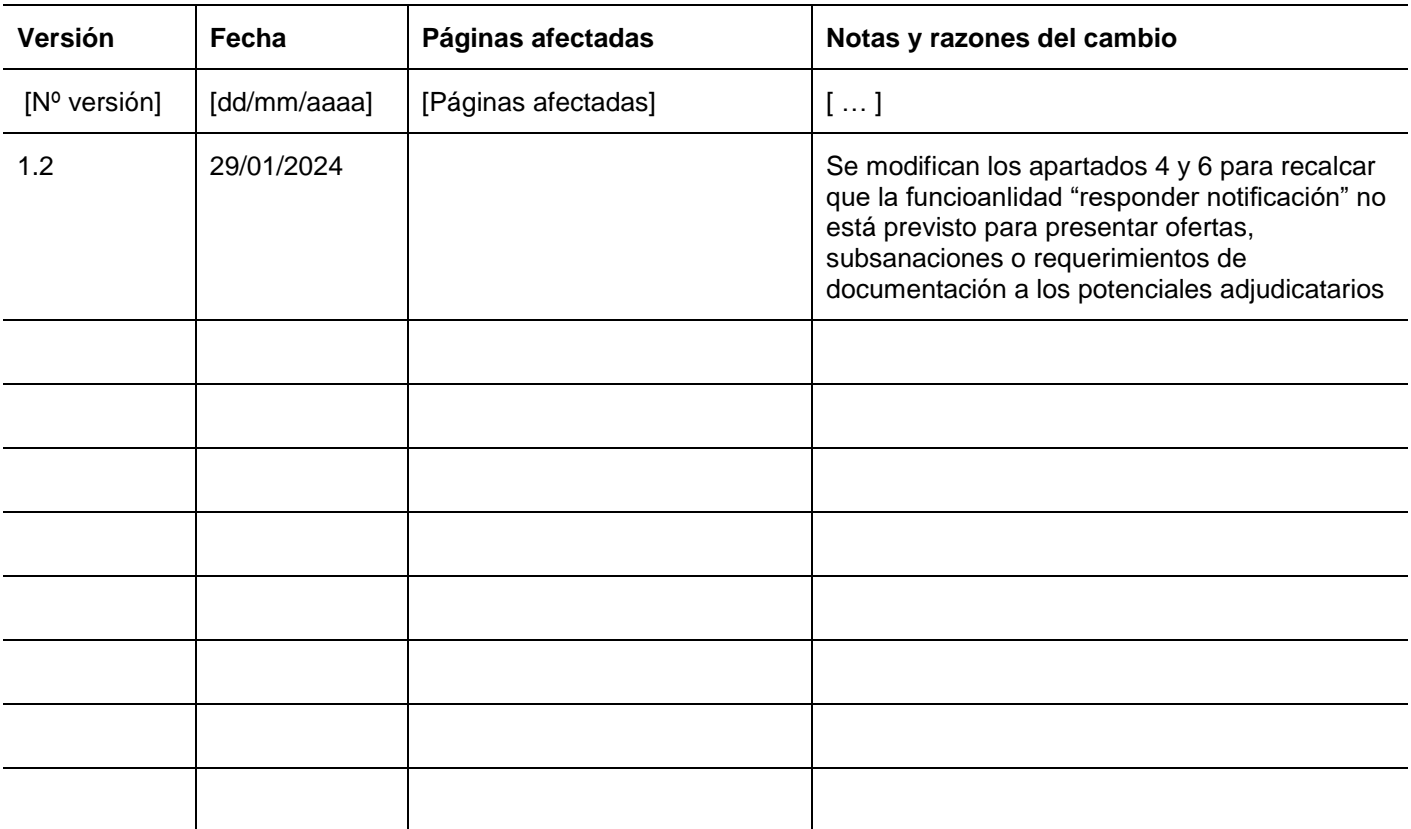

Sistema de Licitación Electrónica *eLicita* de Aena. Guía rápida para el acceso y lectura de notificaciones electrónicas de Aena y envío de comunicaciones 4/19

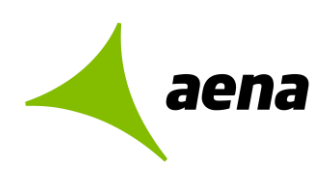

[Código](#page-1-0) Versión: 1.1 Febrero 2024

**Hoja de registro de cambios**

Sistema de Licitación Electrónica *eLicita* de Aena. Guía rápida para el acceso y lectura de notificaciones electrónicas de Aena y envío de comunicaciones 5/19

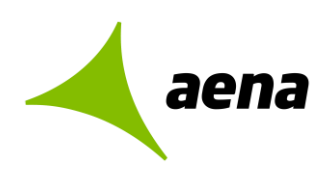

# **Contenido**

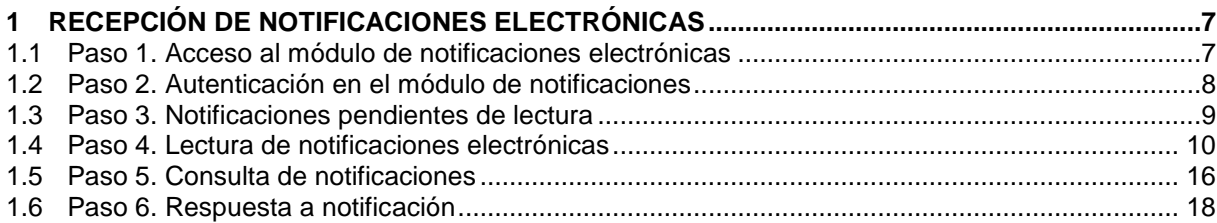

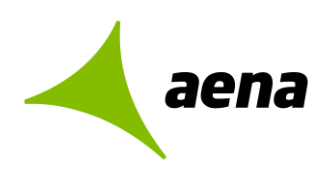

# <span id="page-6-0"></span>**1 RECEPCIÓN DE NOTIFICACIONES ELECTRÓNICAS**

En la presente guía rápida se indican los pasos a seguir para proceder con la lectura de notificaciones electrónicas enviadas por la unidad de contratación de Aena correspondiente.

Una notificación electrónica es un mensaje que una unidad de contratación envía a un licitador a través del módulo de notificaciones de la Plataforma de Licitación Electrónica *eLicita* de Aena, pudiendo ser o no como respuesta a una comunicación efectuada por el licitador.

#### <span id="page-6-1"></span>**1.1 Paso 1. Acceso al módulo de notificaciones electrónicas**

Los licitadores pueden acceder al módulo de notificaciones electrónicas de dos formas distintas:

1. **Aviso de notificación electrónica**. El licitador recibe un correo electrónico a la dirección de correo facilitada, avisándole que ha recibido una nueva notificación electrónica. A su vez, dentro del cuerpo del email se le proporciona una URL de acceso directo al módulo de notificaciones: https://elicita.aena.es/SNE\_Internet/.

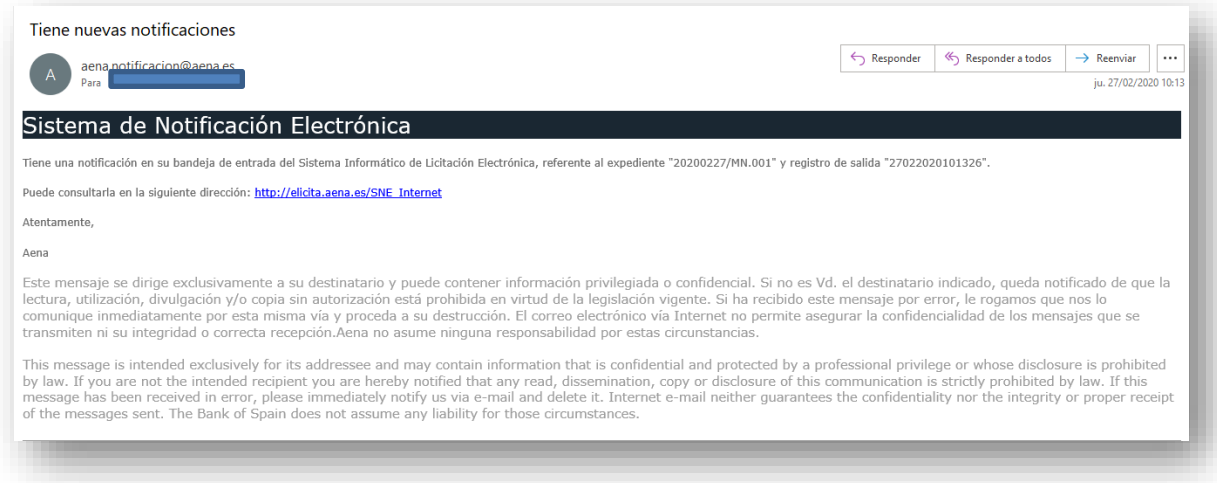

2. **Acceso directo** al módulo de notificaciones electrónicas desde la URL: [https://elicita.aena.es/SNE\\_Internet/](https://elicita.aena.es/SNE_Internet/)

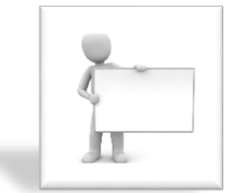

 Si el licitador no ha recibido el correo en la bandeja de entrada, deberá verificar que no se encuentra en la bandeja de correo no deseado.

Asimismo, existen 3 tipos de notificaciones electrónicas:

 **GPA**. Notificaciones electrónicas relacionadas con la inscripción del licitador (persona física o jurídica) en la plataforma*.* El correo electrónico de aviso de notificación electrónica se recibe en la dirección de correo facilitada en la solicitud de inscripción.

Sistema de Licitación Electrónica *eLicita* de Aena. Guía rápida para el acceso y lectura de notificaciones electrónicas de Aena y envío de comunicaciones  $7/19$ 

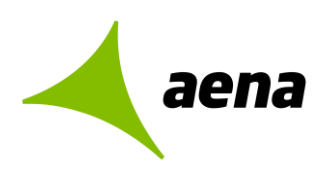

 $\mathbf{a}$ 

- **UTES**. Notificaciones electrónicas relacionadas con la inscripción del licitador (unión temporal de empresas) en la plataforma. El correo electrónico de aviso de notificación electrónica se recibe en la dirección de correo facilitada en la solicitud de inscripción.
- **Contratación.** Notificaciones electrónicas relacionadas con un procedimiento de licitación. El correo electrónico de aviso de notificación electrónica se recibe en la dirección de correo facilitada en la presentación de oferta a la licitación concreta.

#### <span id="page-7-0"></span>**1.2 Paso 2. Autenticación en el módulo de notificaciones**

Para acceder al módulo de notificaciones, la empresa o UTE deberá autenticarse con el certificado electrónico del apoderado que haya enviado oferta previamente o que figure con esa condición en la solicitud de inscripción en el sistema.

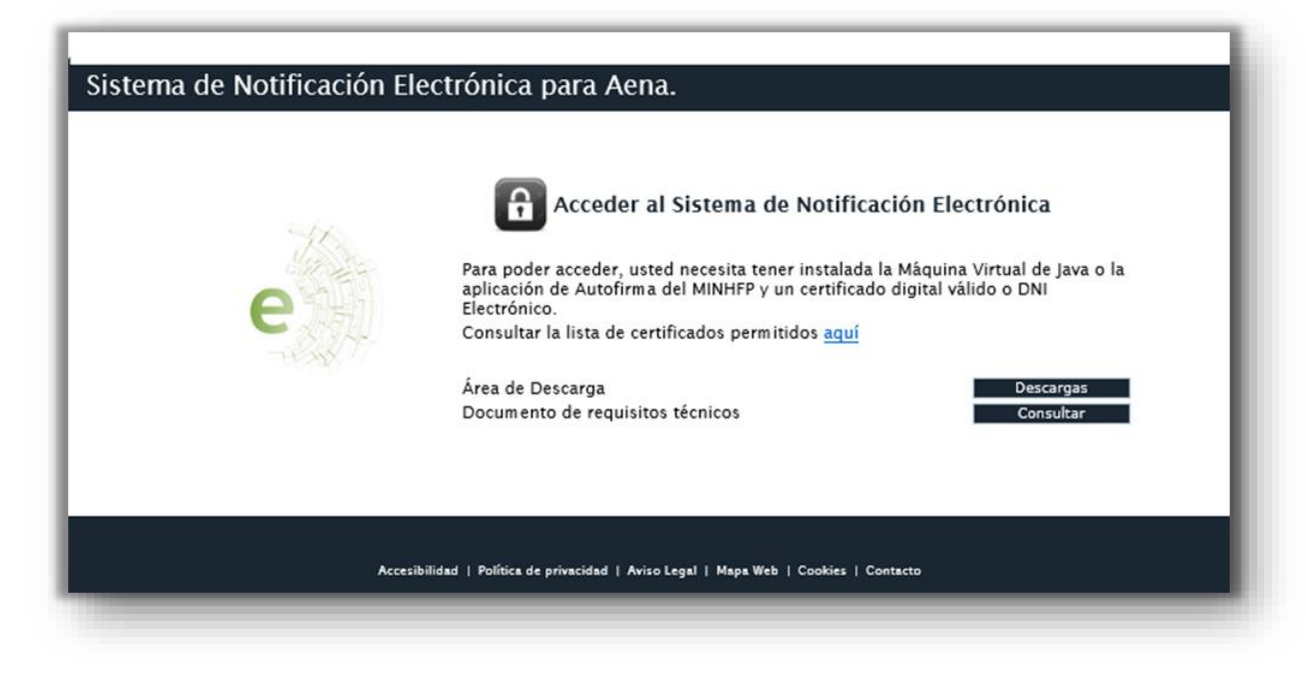

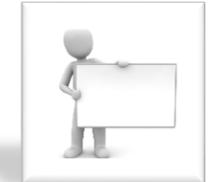

Para acceder al sistema, el licitador deberá pulsar sobre el icono del

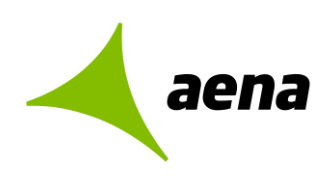

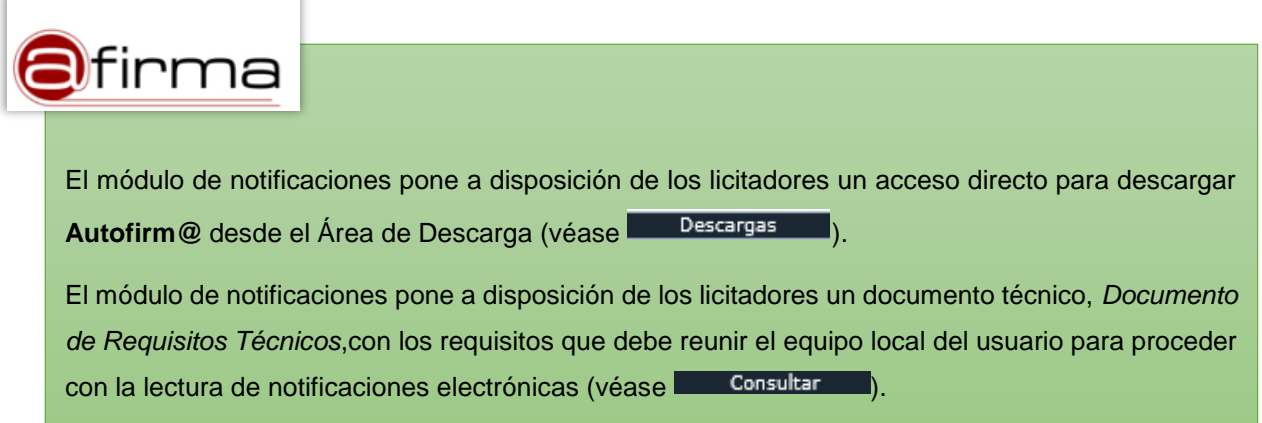

#### <span id="page-8-0"></span>**1.3 Paso 3. Notificaciones pendientes de lectura**

La primera pantalla que visualiza el licitador cuando accede al módulo de notificaciones electrónicas muestra un enlace directo con el número de notificaciones no leídas.

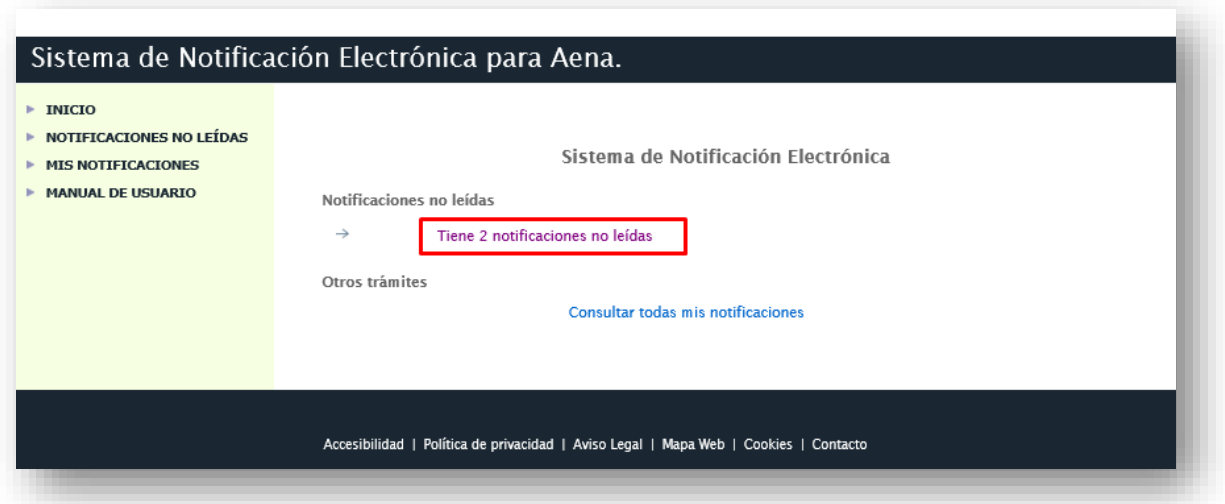

El licitador puede acceder al listado de notificaciones electrónicas no leídas desde el acceso directo indicado en el paso anterior o a través de *NOTIFICACIONES NO LEÍDAS* en el menú situado a la izquierda, como se podrá comprobar en la siguiente captura de pantalla:

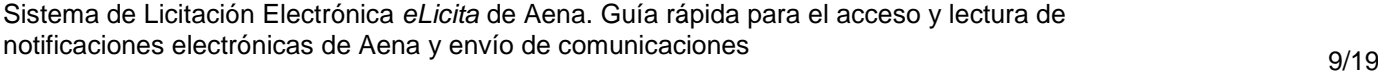

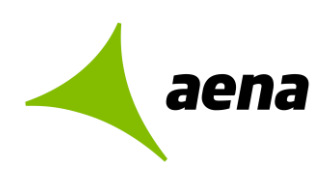

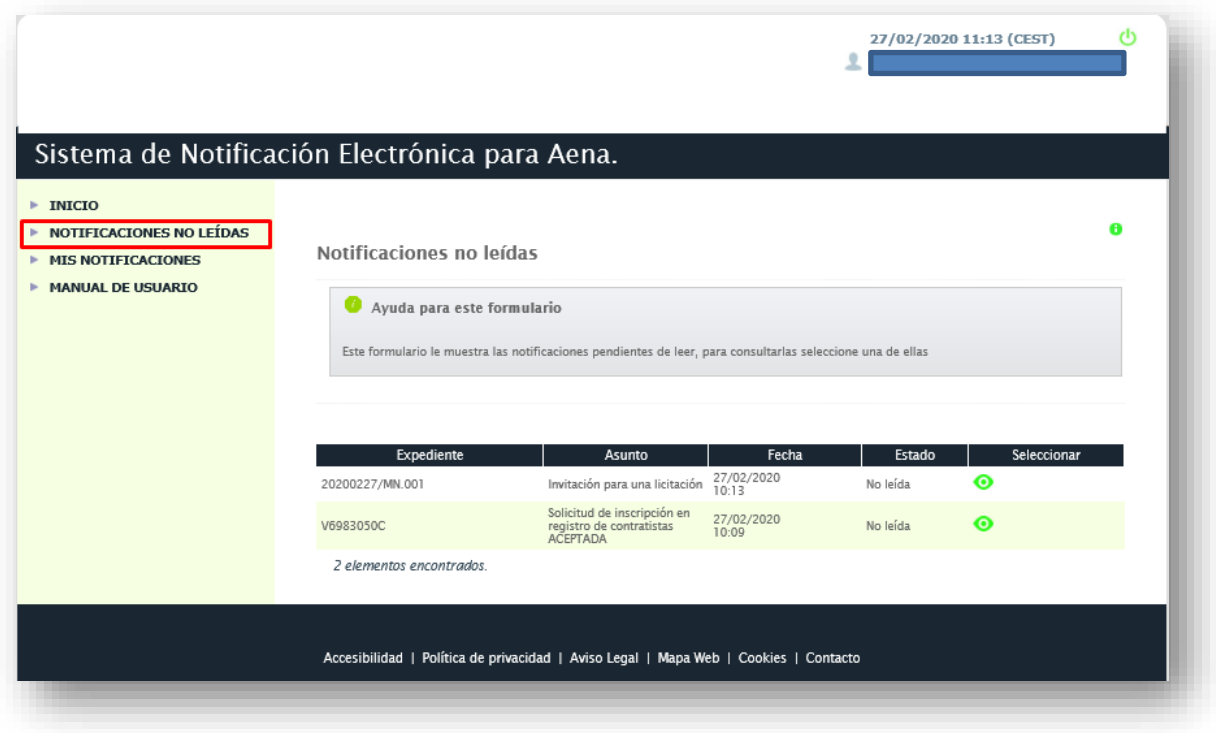

#### <span id="page-9-0"></span>**1.4 Paso 4. Lectura de notificaciones electrónicas**

Indipendientemente de cómo acceda el licitador a las notificaciones electrónicas pendientes de leer, el sistema mostrará un listado con los datos de cada notificación electrónica.

Una vez el licitador haya accedido al listado de notificaciones electrónicas no leídas podrá pulsar sobre el icono  $\bullet$  para acceder a la notificación electrónica.

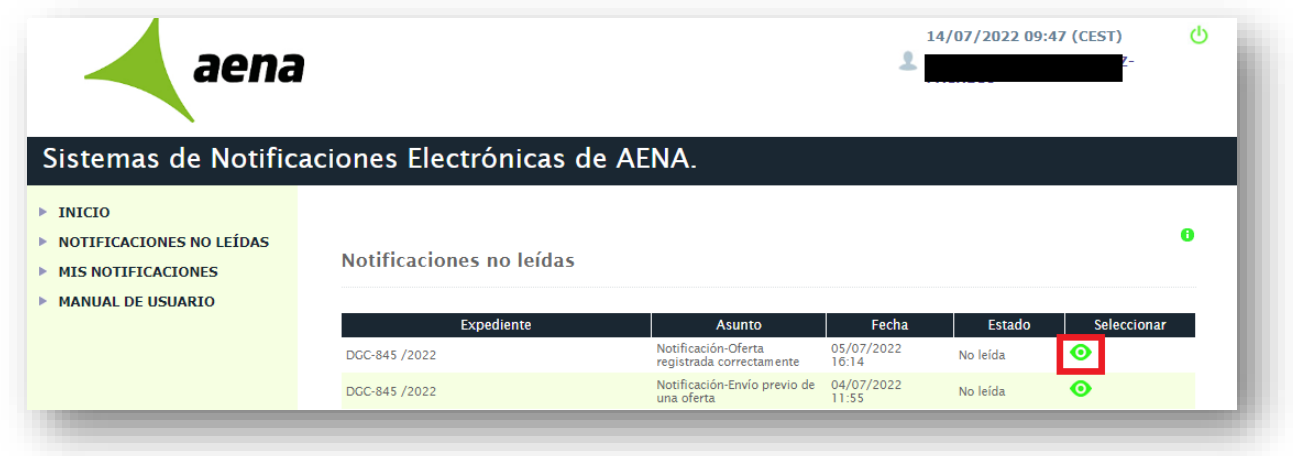

Sistema de Licitación Electrónica *eLicita* de Aena. Guía rápida para el acceso y lectura de notificaciones electrónicas de Aena y envío de comunicaciones 10/19

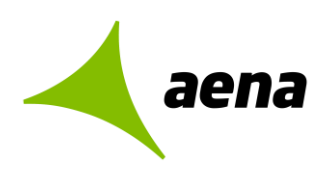

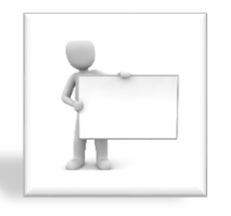

Las notificaciones figurarán **rechazadas** cuando el plazo de lectura, establecido por la unidad contratación, ha expirado o han sido rechazadas intencionadamente por el licitador. Aun así, para estos casos, el sistema permite su lectura. Posteriormente, el estado de esa notificación pasará de rechazada a **leída-rechazada**.

La pantalla "Detalle de notificación" muestra los siguientes datos, distribuidos tal como se podrá ver a continuación:

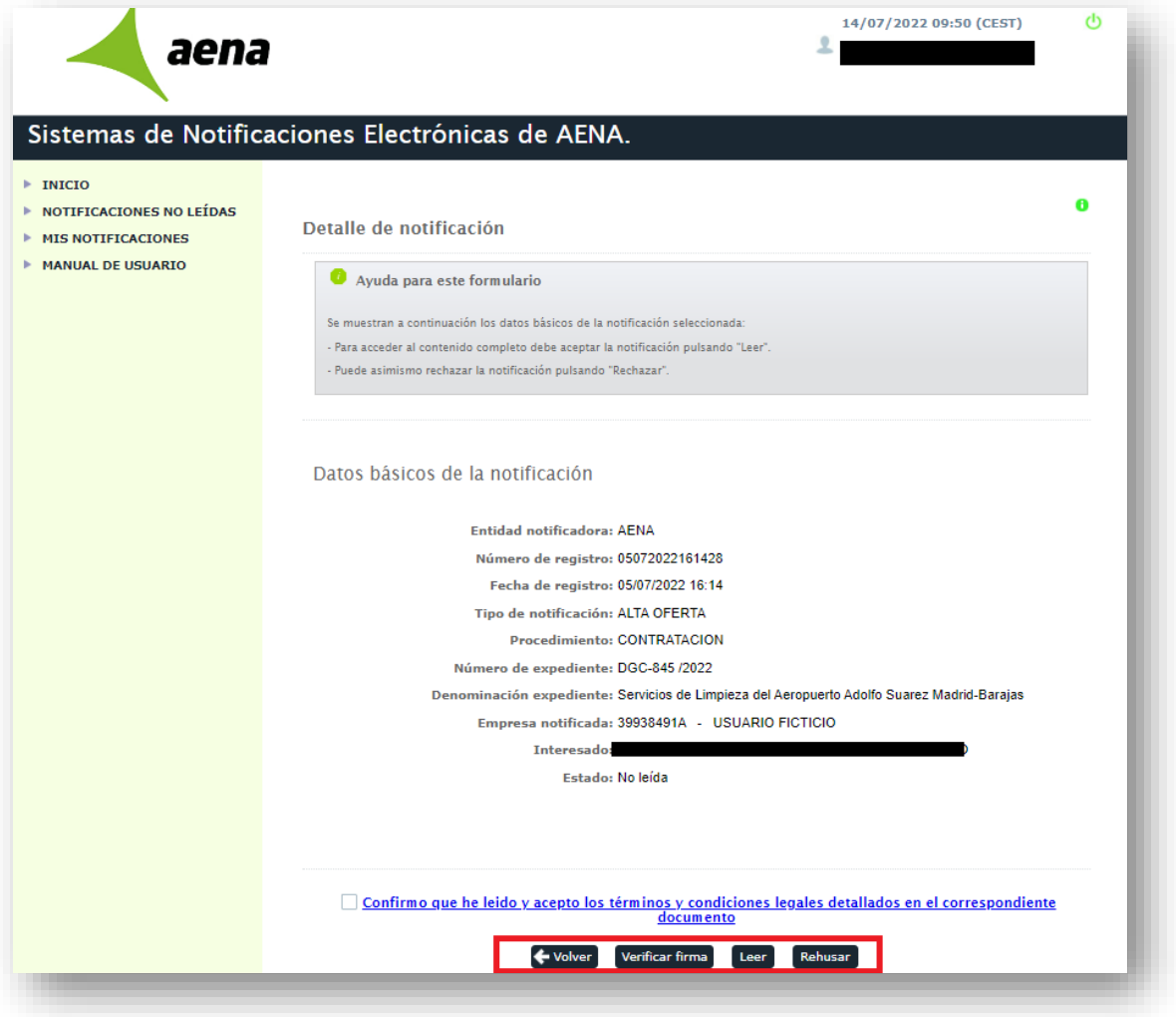

Sistema de Licitación Electrónica *eLicita* de Aena. Guía rápida para el acceso y lectura de notificaciones electrónicas de Aena y envío de comunicaciones 11/19

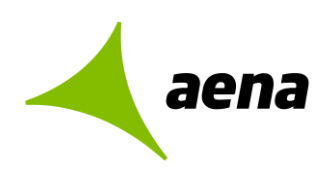

Las operaciones que el licitador puede realizar en esta pantalla son las siguientes:

 $\bigoplus$  velver La funcionalidad asociada a este botón retrocede a la ventana de notificaciones no leídas.

**Verificar firma** La funcionalidad asociada a este botón muestra los datos de la firma electrónica con la que se ha realizado la notificación electrónica.

La funcionalidad asociada a este botón inicia el poceso de lectura de la notificación.

Rehusar La funcionalidad asociada a este botón incia el proceso de rechazo de la notificación.

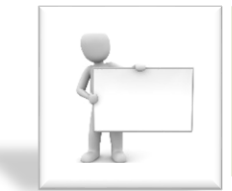

Leer

Para proceder con la **lectura** o **rechazo** de una notificación electrónica, **el licitador deberá hacer uso de su certificado electrónico** para hacer una operación de firma, de la misma manera que sucede cuando el cartero le entrega presencialmente un aviso de notificación electrónica.

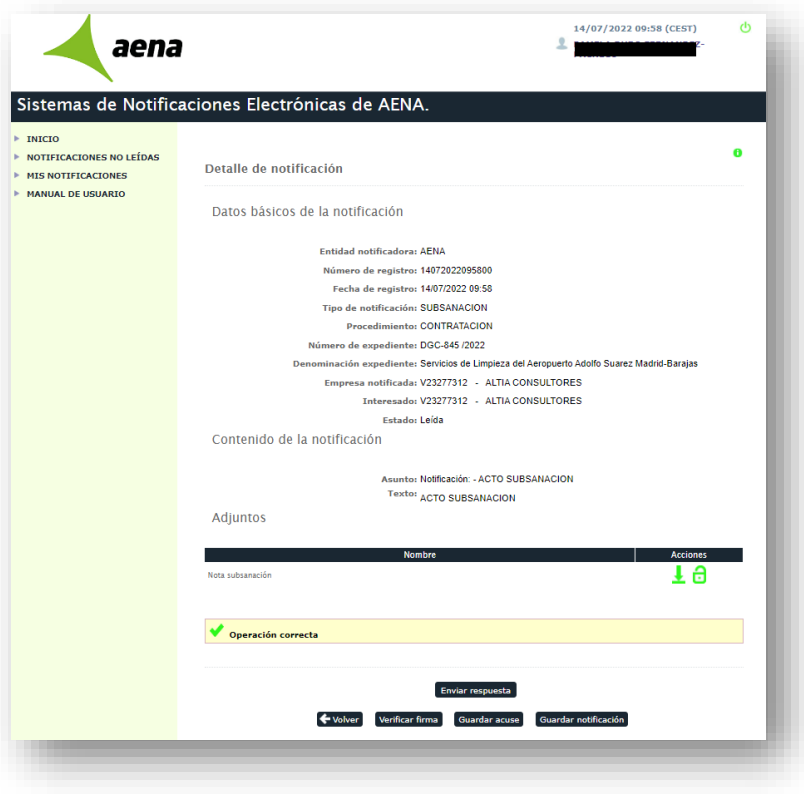

Sistema de Licitación Electrónica *eLicita* de Aena. Guía rápida para el acceso y lectura de notificaciones electrónicas de Aena y envío de comunicaciones 12/19

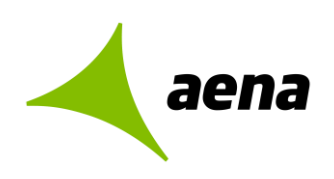

#### **DATOS BÁSICOS**

En la cabecera del contenido de la notificación, se muestran los mismos datos que se muestran antes de leer la notificación, excepto el estado de la notificación que cambiará de No Leída a **Leída.**

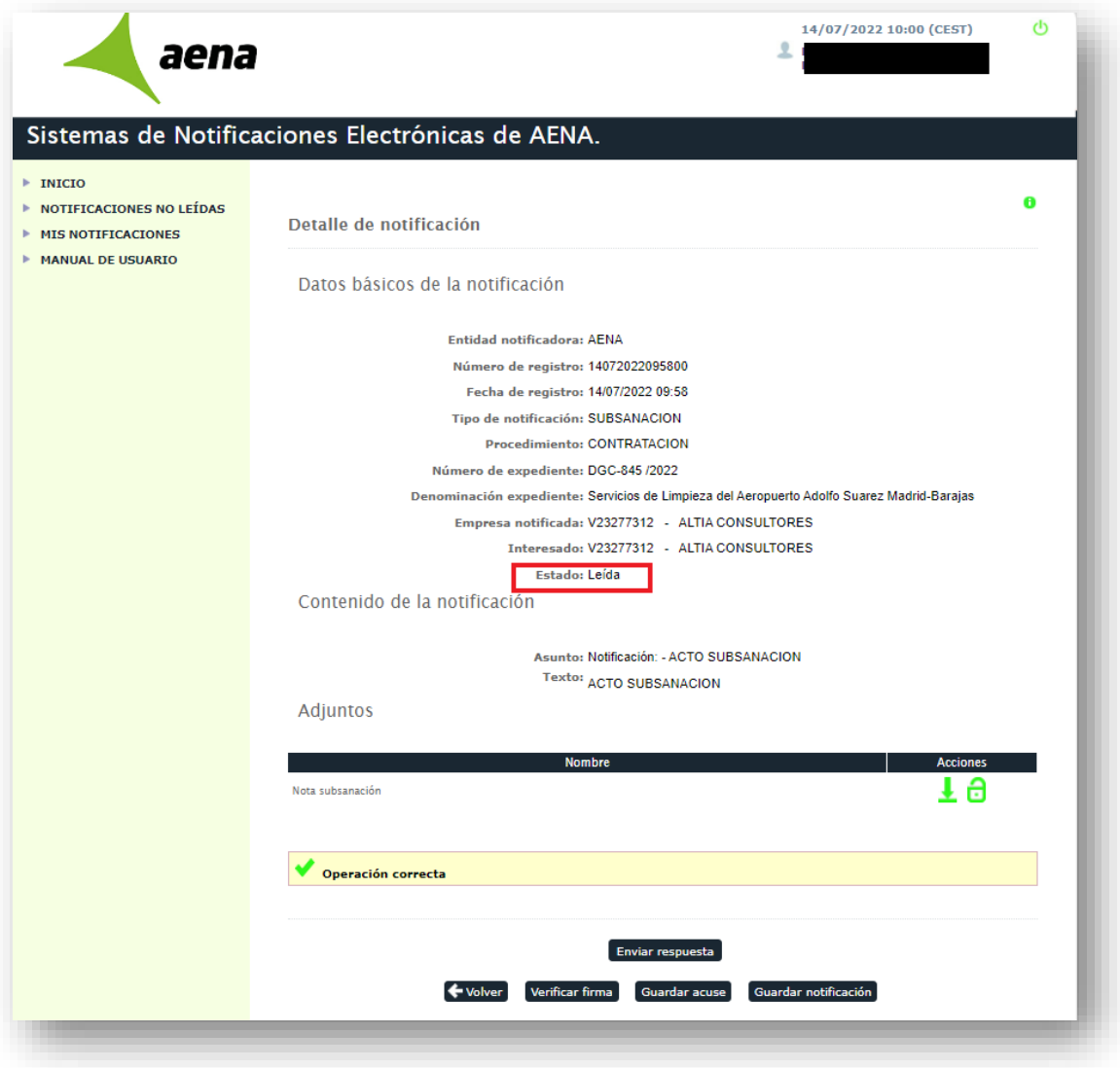

Sistema de Licitación Electrónica *eLicita* de Aena. Guía rápida para el acceso y lectura de notificaciones electrónicas de Aena y envío de comunicaciones 13/19

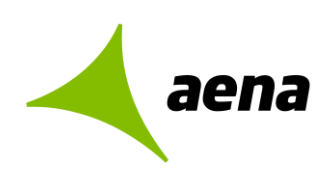

#### **CONTENIDO**

En la misma pantalla se muestra el contenido de la notificación electrónica: el asunto y el texto escrito por la unidad de contratación.

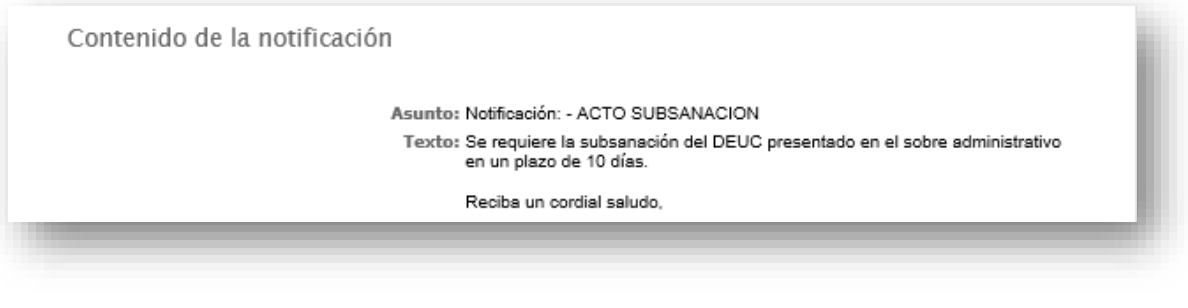

#### **ARCHIVOS**

El licitador podrá descargar la documentación adjunta a la notificación, en caso de que el órgano de ¥ contratación haya enviado, pulsando en este icono

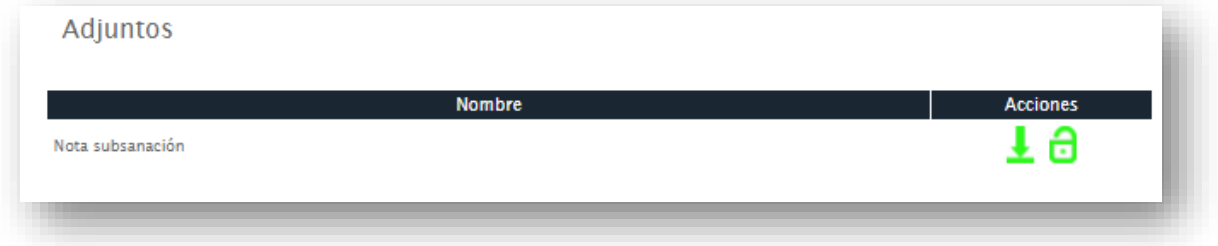

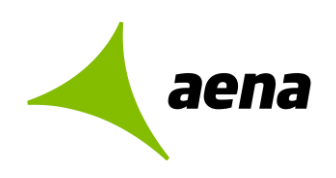

#### **OPERACIONES**

El licitador podrá realizar las operaciones abajo indicadas cuando acceda a la lectura de la notificación:

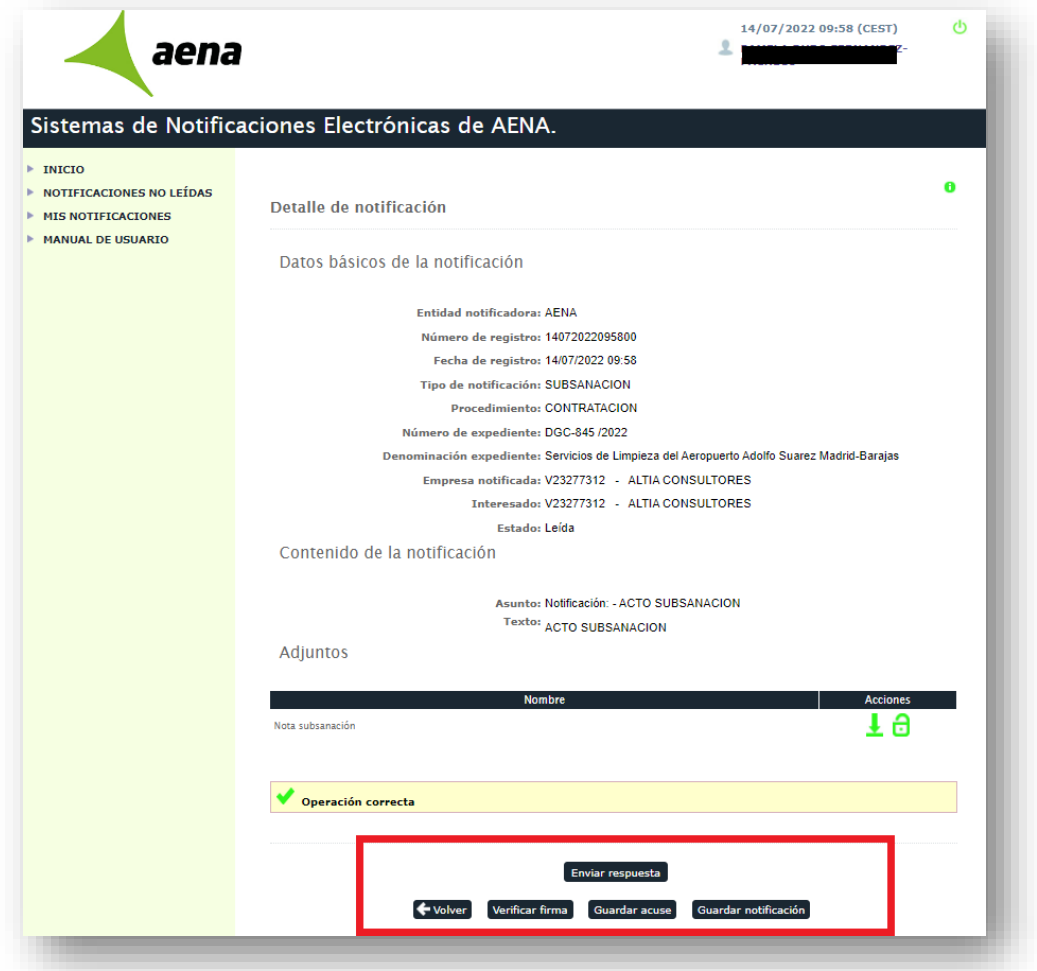

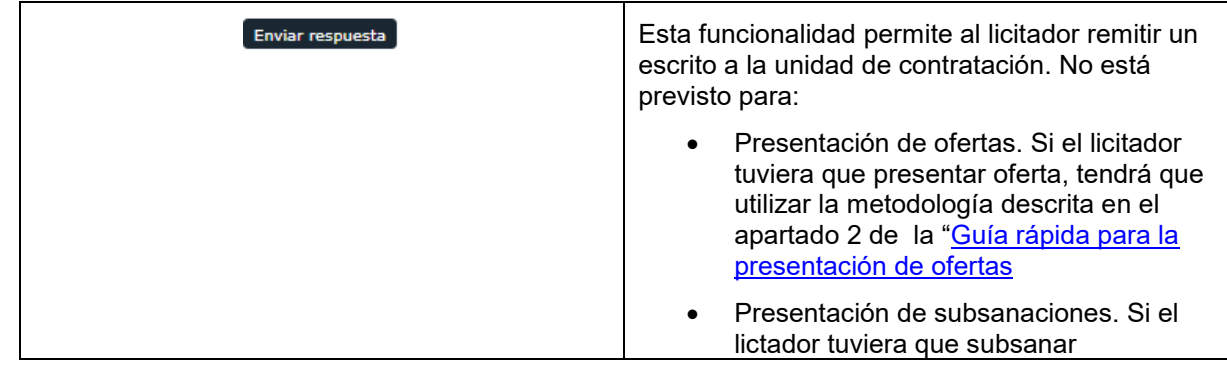

Sistema de Licitación Electrónica *eLicita* de Aena. Guía rápida para el acceso y lectura de notificaciones electrónicas de Aena y envío de comunicaciones 15/19

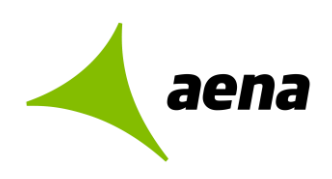

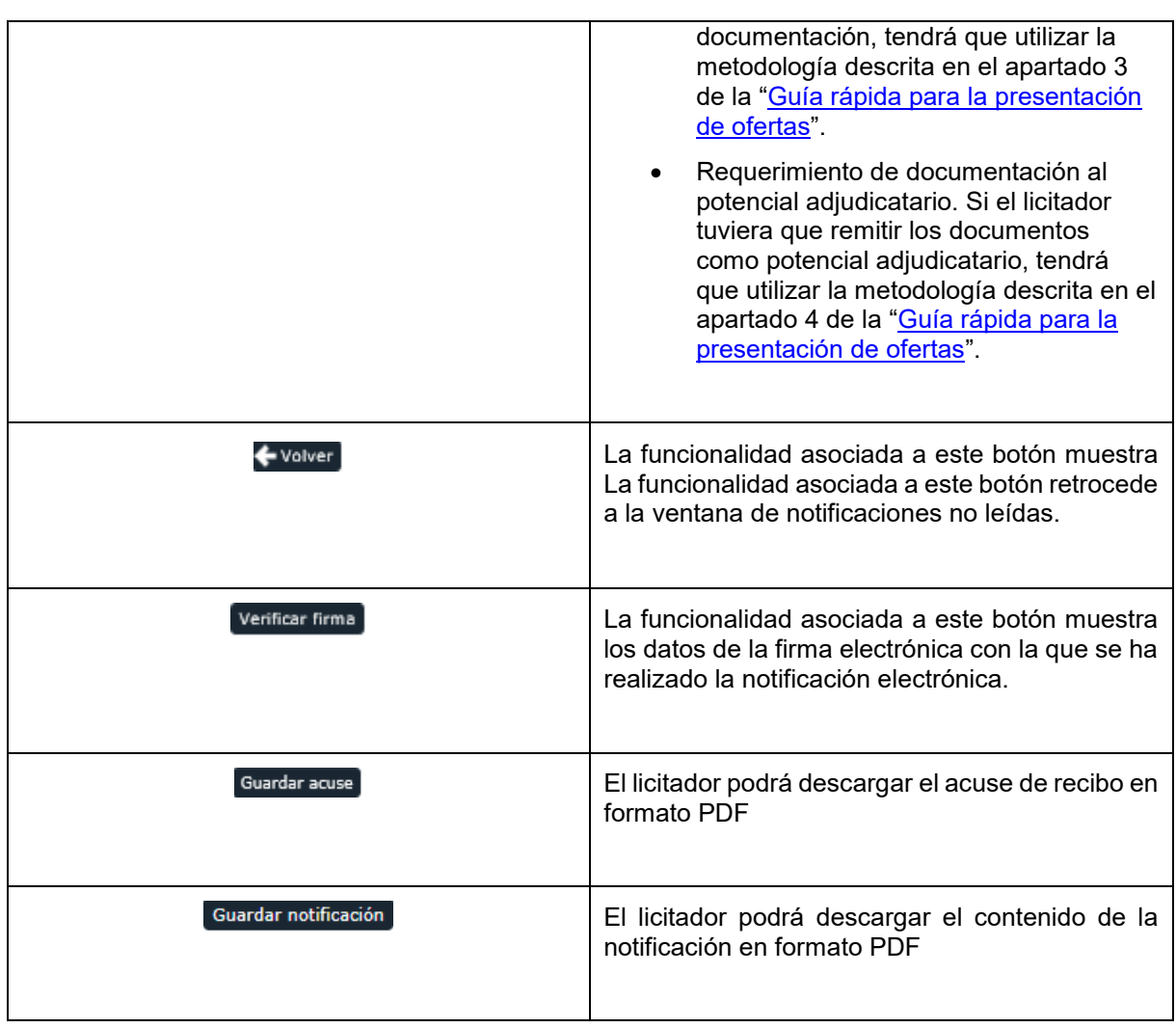

#### <span id="page-15-0"></span>**1.5 Paso 5. Consulta de notificaciones**

Si el licitador lo prefiere, puede consultar todas sus notificaciones electrónicas, tanto las que estén pendientes de lectura como las que hayan sido leídas previamente en días anteriores.

Podrá hacerlo a través de "Mis Notificaciones" en el menú situado a la izquierda o pulsando sobre el enlace de la pantalla de inicio "Consultar todas mis notificaciones".

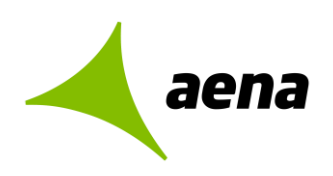

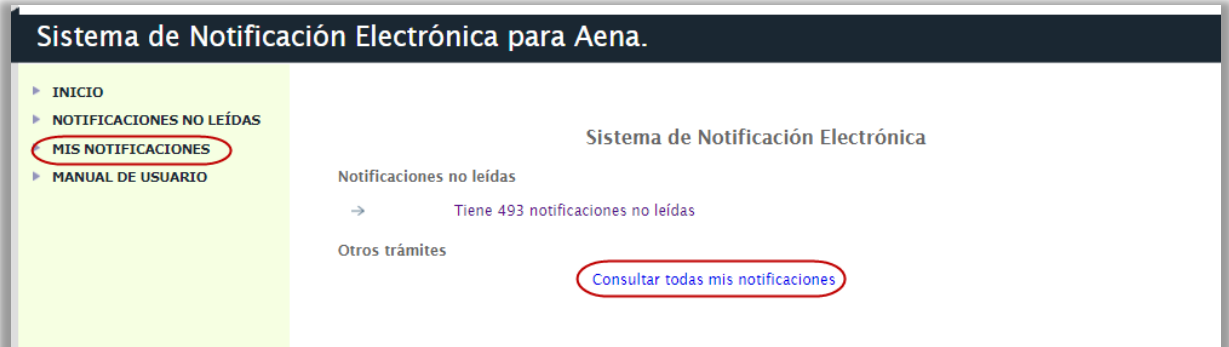

Tanto si se accede por el menú como por el enlace, aparecerá la siguiente pantalla de búsqueda, en la cual se podrá seleccionar si las notificaciones que el licitador quiere consultar están leidas o no leídas, entre otros filtros.

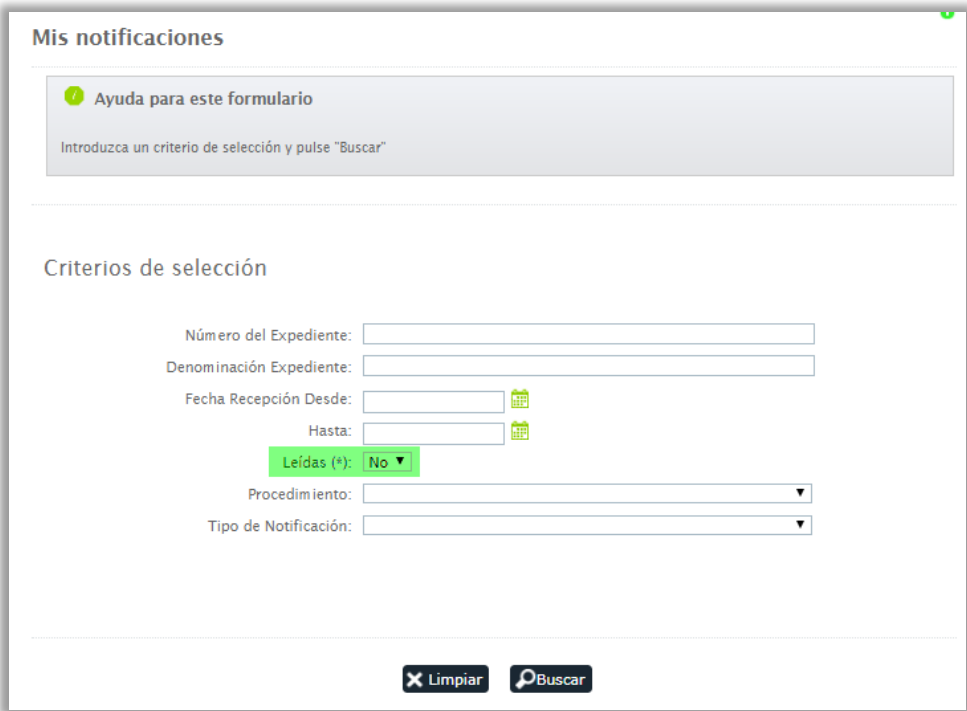

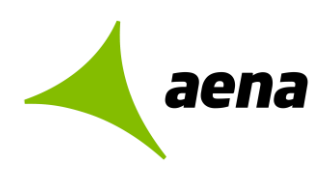

#### <span id="page-17-0"></span>**1.6 Paso 6. Respuesta a la notificación**

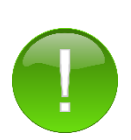

**La funcionalidad de respuesta a la notificación no está prevista para el envío de ofertas, presentación de subsanaciones o de requerimientos de documentación al potencial adjudicatario.**

- Si el licitador tuviera que presentar oferta, tendrá que utilizar la metodología descrita en el apartado 2 de la ["Guía rápida para la presentación de ofertas](https://elicita.aena.es/recursos/manuales/Guia_Presentacion_Ofertas.pdf)
- Si el lictador tuviera que subsanar documentación, tendrá que utilizar la metodología descrita en el apartado 3 de la ["Guía rápida para la presentación](https://elicita.aena.es/recursos/manuales/Guia_Presentacion_Ofertas.pdf)  [de ofertas"](https://elicita.aena.es/recursos/manuales/Guia_Presentacion_Ofertas.pdf).
- Requerimiento de documentación al potencial adjudicatario. Si el licitador tuviera que remitir los documentos como potencial adjudicatario, tendrá que utilizar la metodología descrita en el apartado 4 de la ["Guía rápida para la](https://elicita.aena.es/recursos/manuales/Guia_Presentacion_Ofertas.pdf)  [presentación de ofertas"](https://elicita.aena.es/recursos/manuales/Guia_Presentacion_Ofertas.pdf).

El licitador podrá responder a una notificación enviada por la unidad de contratación utilizando la funcionalidad de "respuesta a la notificación". Si el licitador tiene que remitir la documentación subsanada, deberá consultar la "**Guía** 

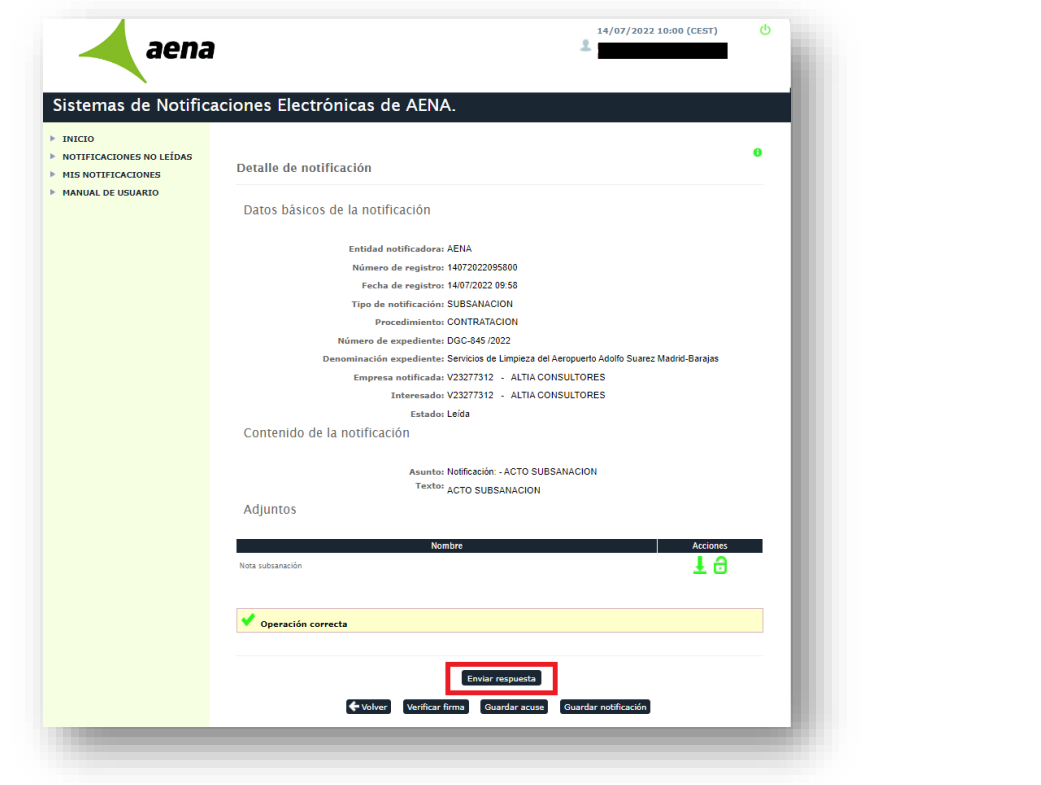

Sistema de Licitación Electrónica *eLicita* de Aena. Guía rápida para el acceso y lectura de notificaciones electrónicas de Aena y envío de comunicaciones 18/19

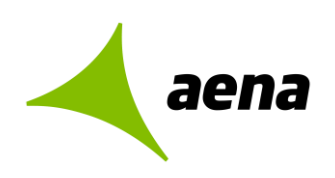

#### **CAMPOS OBLIGATORIOS** Datos notificación **Asunto de la respuesta.** No se permiten acentos Tipo de procedimiento CONTRATACION<br>tespuesta a la notificación 021S202200000000033<br>Número de expediente XYZ-1/2020<br>Tipo de notificación SUBSANACION<br>Tipo de notificación SUBSANACION ni caracteres especiales en el campo de texto.  $D_{AC}$ Respuesta de la notificación **Texto de la respuesta.** No se permiten acentos Asunto de la respuesta (°): ni caracteres especialesen el campo de texto. xto de la respuesta (\*): Si el licitador desea aportar documentación a la Documentos adjuntos a la respuesta comunicación electrónica, deberá pulsar Los nombres de los ficheros adjuntos no podrán ADJUNTAR contener espacios ni acentos. El tamaño máximo del archivo es de 51MB, y los tipos de ficheros soportados son: .pdf, .doc, .xls, .<br>.ppt, .rtf, .odt, .ods, .odp, .sxw, .sdw, .abw, .jpg, .bmp, .tiff, .zz, .rar, .xsig, .zip, .docx, .docm,<br>.xlsx, .xlsm, . He leido y acento las condiciones legales Volver Firmar y enviar

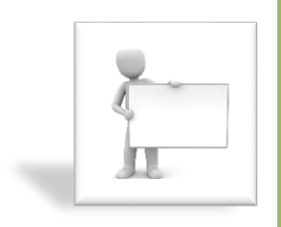

Recuerde que el proceso de envío de comunicaciones electrónicas desde el módulo de notificaciones no finaliza hasta que el licitador marque la casilla de que ha leído y acepte

las condiciones legales, pulse sobre el botón Firmar y enviar y haga uso de su certificado electrónico para firmar y enviar la comunicación electrónica.